Blue Prism Hub 4.6 Guía del usuario

Revisión del documento: 2.0

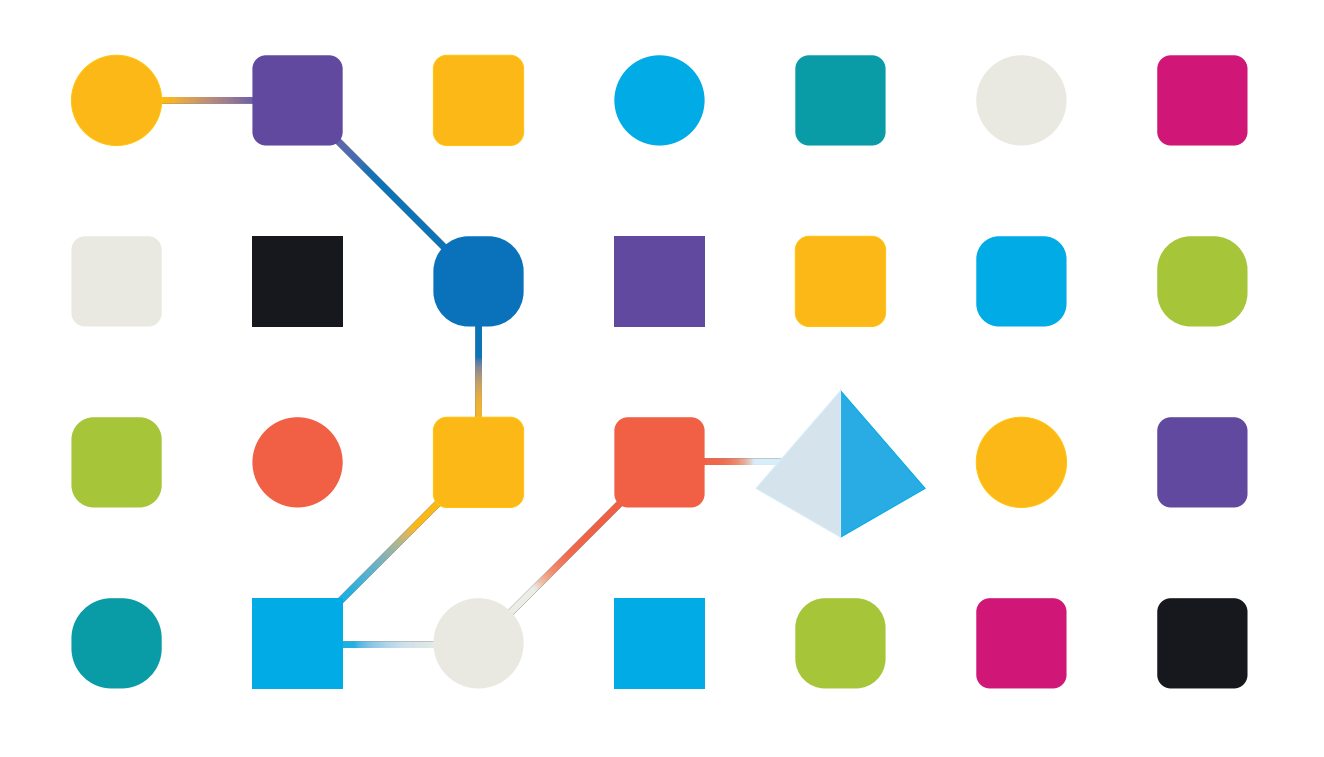

# <span id="page-1-0"></span>**Marcas comerciales y derechos de autor**

La información que contiene este documento es confidencial y pertenece a Blue Prism Limited y no debe divulgarse a terceros sin el consentimiento por escrito de un representante autorizado de Blue Prism. Ninguna parte de este documento puede reproducirse o transmitirse de ninguna forma ni por ningún medio, ya sea electrónico o mecánico, incluyendo fotocopias, sin el permiso por escrito de Blue Prism Limited.

#### **© 2023 Blue Prism Limited**

"Blue Prism", el logotipo de "Blue Prism" y el dispositivo Prism son marcas comerciales o marcas comerciales registradas de Blue Prism Limited y sus filiales. Todos los derechos reservados.

Mediante el presente, se reconocen todas las marcas comerciales y se usan para el beneficio de sus respectivos propietarios.

Blue Prism no es responsable del contenido de sitios web externos a los que este documento hace referencia.

Blue Prism Limited, 2 Cinnamon Park, Crab Lane, Warrington, WA2 0XP, Reino Unido. Registrado en Inglaterra: N.º de registro 4260035. Tel.: +44 370 879 3000. Sitio web: [www.blueprism.com](http://www.blueprism.com/)

# <span id="page-2-0"></span>**Contenido**

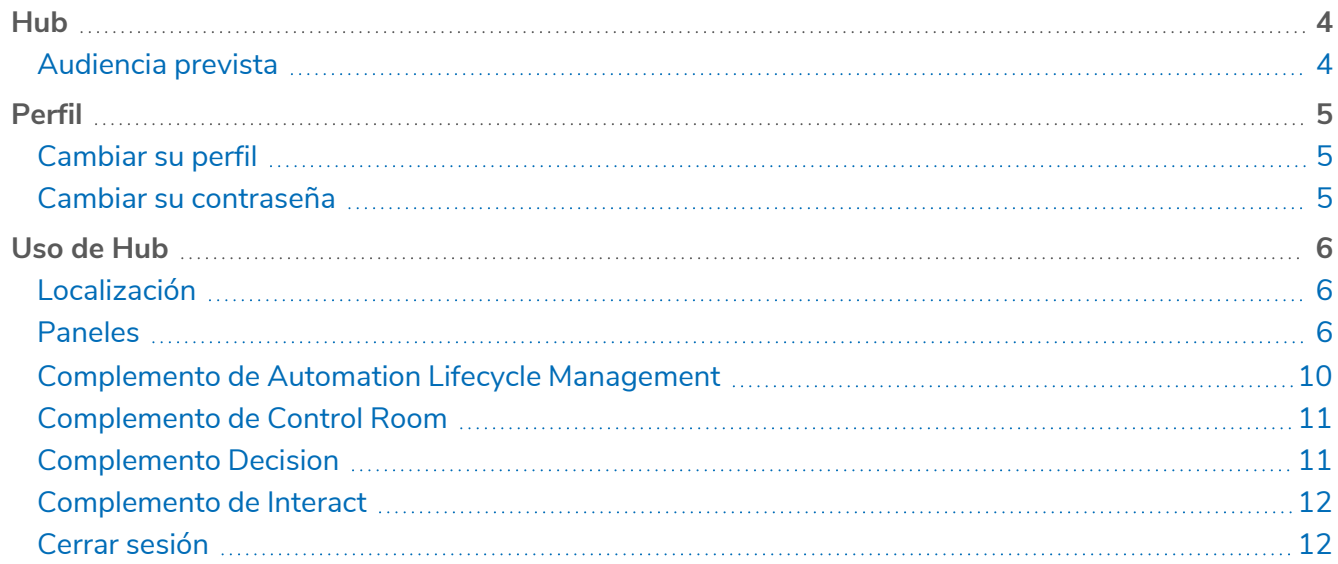

# <span id="page-3-0"></span>**Hub**

Blue Prism reúne los principios de la nube, la automatización del proceso robótico (RPA) y la inteligencia artificial (IA) diseñados para automatizar y digitalizar la ejecución del trabajo basado en el conocimiento. Los trabajadores digitales se implementan en las operaciones empresariales y trabajan emulando la forma en que las personas utilizan los sistemas empresariales, las decisiones que toman y los procesos que siguen, para aumentar, reemplazar o digitalizar los procesos de trabajo manual.

A medida que el panorama de la fuerza laboral digital madura en una organización, los operadores y patrocinadores necesitan escalar sus enfoques y metodologías para administrar su inversión en automatización. La información de administración sobre la fuerza laboral digital debe ser transparente en toda la empresa e intuitiva de interpretar, además de que se deben supervisar las mejores prácticas para garantizar que se alinean con los estándares de la industria. Blue Prism® Hub proporciona a los usuarios nuevos y existentes de Blue Prism una plataforma de productividad para la administración del ciclo de vida de la automatización. Hub atiende los roles individuales dentro del modelo operativo robótico (ROM) con un conjunto de capacidades para garantizar la entrega exitosa y escalable de una estrategia de automatización.

Hub se creó como una aplicación ligera "vacía" que luego se completa con una serie de complementos o funciones. Esto forma lo que se conoce como la arquitectura de complementos que permite al equipo de Blue Prism iterar funciones y ponerlas a disposición de los administradores de Hub para su consumo.

Cada instancia de Hub contiene una página de repositorio de complementos que permite a los administradores ver e implementar nuevos complementos, así como actualizar los complementos existentes.

## <span id="page-3-1"></span>Audiencia prevista

Esta guía está dirigida a los usuarios de Hub y proporciona una breve descripción general sobre el uso de Blue Prism Hub. Para obtener detalles sobre el uso de los complementos, consulte la guía del usuario del complemento específico:

- **•** Guía del [usuario](https://bpdocs.blueprism.com/hub-interact/4-6/es-la/alm/alm.htm) de ALM
- **•** Guía del usuario de [Control](https://bpdocs.blueprism.com/hub-interact/4-6/es-la/control-room/control-room.htm) Room
- **•** Guía del usuario de [Decision](https://bpdocs.blueprism.com/hub-interact/4-6/es-la/decision/decision-ug.htm)
- **•** Guía del usuario del [complemento](https://bpdocs.blueprism.com/hub-interact/4-6/es-la/interact/interact-plugin/interact-plugin-intro.htm) de Interact
- **•** Guía del usuario de [Wireframer](https://bpdocs.blueprism.com/hub-interact/4-6/es-la/alm/wireframer/wireframer.htm)

# <span id="page-4-0"></span>**Perfil**

La configuración del perfil le permite cambiar su información y la preferencia de visualización de Hub. La configuración del perfil que puede cambiar depende del tipo de autenticación configurado para su cuenta. Si es usuario nativo, puede cambiar lo siguiente:

- **•** Su contraseña.
- **•** El nombre y apellido de su perfil.
- **•** Su dirección de correo electrónico.
- **•** Su foto de perfil: se muestra en el ícono de perfil. Esta imagen solo se utilizará en Hub.
- **•** Su tema de la pantalla de Hub: oscuro o claro.

Si su cuenta de Hub está configurada para usar la autenticación de Directorio Activo, solo puede cambiar su imagen de perfil y el tema de visualización de Hub. Todas las demás configuraciones se administran en Directorio Activo y se actualizan cuando inicia sesión en Hub o cuando un administrador de Hub las sincroniza manualmente.

No puede cambiar su nombre de usuario, sin importar su tipo de autenticación.

Para obtener más información sobre los tipos de autenticación, consulte [Configuración](https://bpdocs.blueprism.com/hub-interact/4-6/es-la/hub/ug-hub-authentication.htm) de autenticación.

<span id="page-4-1"></span>Para abrir la página Perfil, haga clic en el ícono de su perfil y aparecerá la página Perfil.

## Cambiar su perfil

1. En la página Perfil, haga clic en **Editar**.

La página Perfil se vuelve editable, lo cual se indica con el botón **Editar** que cambia a un botón **Cancelar** y los campos se vuelven editables.

- 2. Actualice lo siguiente según sea necesario:
	- **•** Actualice su nombre, apellido o dirección de correo electrónico.
	- **•** Active o desactive el **Tema oscuro**. De manera predeterminada, Hub se muestra en el tema claro.
	- **•** Haga clic en **Cargar** para seleccionar su imagen de perfil. La imagen se mostrará dentro del ícono de Prism. Las imágenes no pueden tener un tamaño superior a 1 MB.
- 3. Haga clic en **Guardar** para guardar los cambios. Si no desea guardar los cambios, haga clic en **Cancelar**.

El botón **Guardar** solo se activará una vez que haya realizado un cambio en la configuración del tema.

## <span id="page-4-2"></span>Cambiar su contraseña

1. En la página Perfil, haga clic en **Actualizar contraseña**.

Aparece el diálogo Actualice su contraseña.

- 2. Ingrese su contraseña actual.
- 3. Ingrese y repita su nueva contraseña.
- 4. Haga clic en **Actualizar**.

Se cambió su contraseña.

# <span id="page-5-0"></span>**Uso de Hub**

Esta sección detalla la funcionalidad del usuario en Hub. Lo que el usuario ve y tiene acceso está determinado por el rol que se le asignó. Los complementos se asignan a roles y, luego, se asigna un rol específico a los usuarios, por lo que heredan los complementos.

En este tema:

- **•** [Localización](#page-5-1)
- **•** [Paneles](#page-5-2)
- **•** [Complementos](#page-9-0) de Automation Lifecycle Management
- **•** [Complemento](#page-10-0) de Control Room
- **•** [Complemento](#page-10-1) Decision
- **•** [Complemento](#page-11-0) de Interact
- <span id="page-5-1"></span>**•** Cerrar [sesión](#page-11-1)

#### Localización

Cuando abre la página de inicio de sesión para Authentication Server, la configuración de localización se aplica automáticamente desde su navegador web. La página de inicio de sesión y Hub se muestran en el idioma más compatible con los ajustes de idioma configurados en el navegador. Si el idioma seleccionado en la configuración de su navegador no es compatible, se utiliza el inglés como predeterminado. Si es necesario, puede cambiar manualmente el idioma que desea utilizar desde la lista desplegable en la página de inicio de sesión.Los idiomas compatibles son los siguientes:

- **•** Inglés (Estados Unidos)
- **•** Francés (Français)
- **•** Alemán (Deutsch)
- **•** Japonés (日本語)
- **•** Español(Español Latinoamérica)
- <span id="page-5-2"></span>**•** Chino simplificado (中文)

#### Paneles

Cuando se inicia Hub por primera vez, la pantalla predeterminada es un panel de Hub en blanco. Es el mismo si usted es un administrador de Hub o un usuario de Hub estándar.

El panel es una página configurable que proporciona una vista personalizada de sus procesos de automatización. Para configurar la información que muestra el panel, [agregue](#page-6-0) widgets. También puede crear múltiples paneles para representar diferentes vistas de la información disponible y permitirle administrar sus automatizaciones de manera eficiente.

#### <span id="page-5-3"></span>Crear un panel

- 1. En la página Panel, haga clic en **Crear panel**.
- 2. Ingrese un nombre y una descripción para el panel.
- 3. Haga clic en **Guardar**.

Aparece un mensaje de notificación que confirma que se creó el panel. Ahora tiene todo preparado para agregar [widgets](#page-6-0) a su panel.

#### <span id="page-6-0"></span>Agregar widgets

Los widgets son los componentes del panel que se pueden utilizar para mostrar visualmente diferentes tipos de información, por ejemplo, el widget de Descripción general del proceso empresarial. Se pueden agregar hasta 20 widgets a cada panel.

- 1. Haga clic en **Agregar widgets** para mostrar una lista de widgets disponibles.
- 2. Para ver más detalles sobre un widget, haga clic en el botón de información.

Se muestra información sobre el widget, por ejemplo:

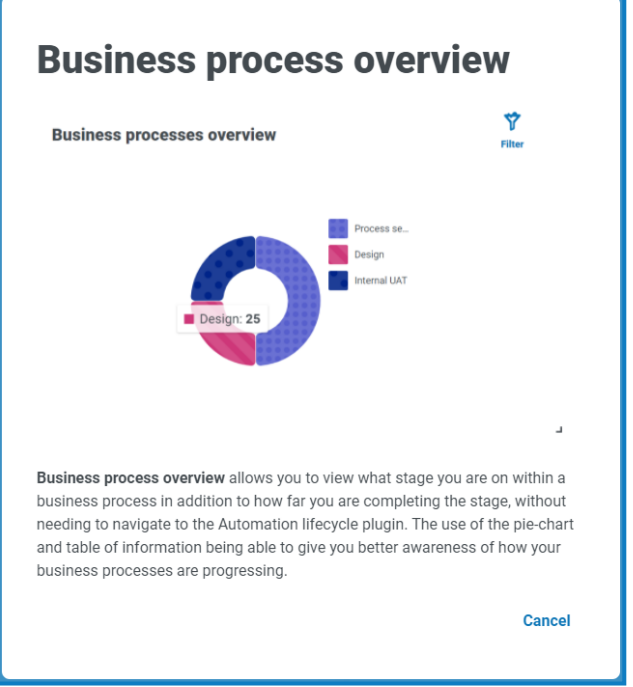

Haga clic en **Cancelar** para cerrar la ventana de detalles.

3. Haga clic en el nombre del widget para agregarlo al panel.

El widget aparece en el panel y se muestra un mensaje de operación correcta.

#### <span id="page-7-0"></span>Configurar widgets

Se puede hacer lo siguiente con un widget:

**• Moverlo y cambiarlo de tamaño**: mueva los widgets arrastrándolos y soltándolos en la posición requerida en el panel. Los widgets también se pueden cambiar de tamaño tomando la esquina inferior derecha y arrastrándolos para que se ajusten al tamaño requerido.

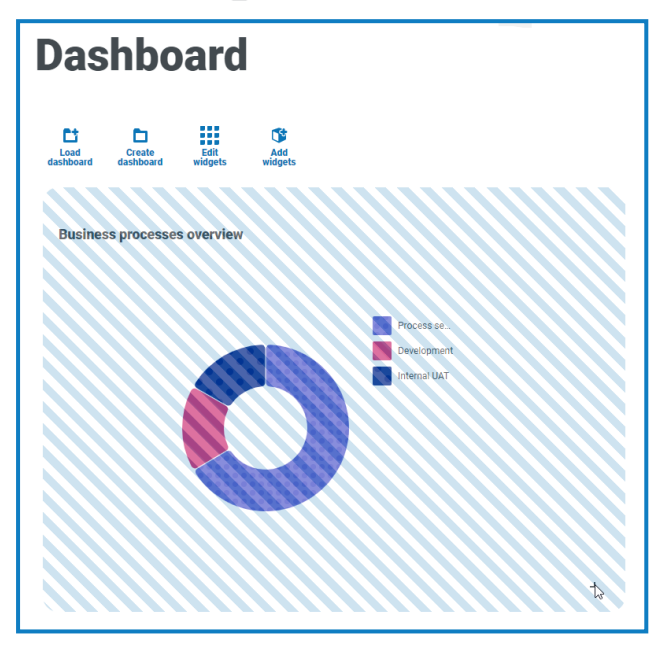

**• Personalizarlo:** muchos de los widgets son personalizables. Haga clic en **Editar widgets** y haga clic en **Opciones** junto al complemento requerido.

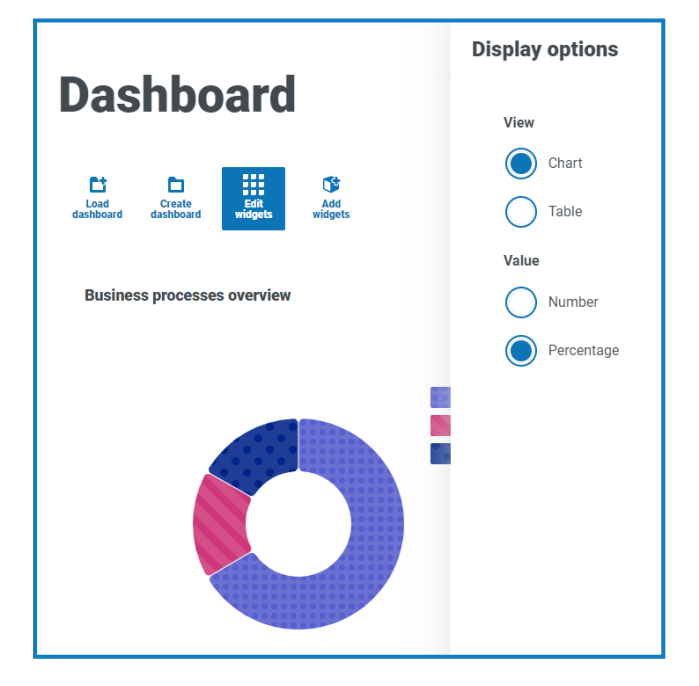

#### <span id="page-7-1"></span>Quitar un widget

- 1. Haga clic en **Editar widgets**.
- 2. Haga clic en **Quitar** en el widget requerido. El widget se quita del panel.

#### <span id="page-8-0"></span>Cambiar el panel mostrado

- 1. En la página Panel, haga clic en **Cargar panel**. Aparece una lista de paneles disponibles.
- 2. Haga clic en el panel requerido. La página Panel se actualiza con el panel seleccionado.

#### <span id="page-8-1"></span>Eliminar un panel

- 1. En la página Panel, haga clic en **Cargar panel**. Aparece una lista de paneles disponibles.
- 2. Haga clic en el ícono de eliminar en el panel requerido. Aparece un mensaje que le pide que confirme.
- 3. Haga clic en **Sí** para eliminar el panel. Aparece un mensaje de notificación que confirma que el panel se eliminó.

## <span id="page-9-0"></span>Complemento de Automation Lifecycle Management

El complemento de Automation Lifecycle Management es un servicio opcional que requiere una clave de licencia adicional para funcionar. El complemento de Automation Lifecycle Management también incluye el componente Business Process, que está disponible libremente para su uso y lo requieren los [formularios](#page-11-0) de Interact.

Los Blue Prism Digital Workers proporcionan un conjunto de habilidades y capacidades incomparables con más casos de uso accesibles con cada lanzamiento nuevo. Si bien la capacidad es importante, Blue Prism presta la misma atención a la facilidad de uso durante el ciclo de entrega, lo que garantiza que las empresas reciban protecciones para asegurarse de que se cumplan las mejores prácticas.

Al utilizar la capacidad de Automation Lifecycle Management (ALM) de Blue Prism dentro de Hub, las empresas que se encuentran en una etapa temprana de su proceso de RPA/AI se pueden beneficiar de controles impulsados por aplicaciones para garantizar que se cumplan los hitos clave de una entrega exitosa.

El complemento ALM proporciona un marco de trabajo para que los analistas empresariales realicen lo siguiente:

- **•** Capturen la definición del proceso empresarial
- **•** Manejen las excepciones de manera coherente
- **•** Revisen y aprueben la estructura del proceso.

Además, ALM incluye Wireframer, que permite la definición eficiente de objetos de negocio y acciones empresariales utilizando técnicas de prácticas recomendadas que pueden utilizarse como parte de un proceso de automatización. Los beneficios de diseñar con esta metodología es que permite que los desarrolladores implementen rápidamente objetos y acciones de negocio que formarán la estructura del proceso empresarial que se está automatizando.

Para obtener más información, consulte la Guía de [usuario](https://bpdocs.blueprism.com/hub-interact/4-6/es-la/alm/alm.htm) de ALM y la Guía del usuario de [Wireframer](https://bpdocs.blueprism.com/hub-interact/4-6/es-la/alm/wireframer/wireframer.htm).

# <span id="page-10-0"></span>Complemento de Control Room

El complemento de Control Room es un servicio opcional que está disponible para su uso de forma gratuita. El complemento de Control Room es compatible con Blue Prism 7.0 o posterior y requiere Blue Prism API.

El complemento de Control Room le permite supervisar su fuerza laboral digital en un cliente web y ejecutar programas. Proporciona las siguientes características:

- **• Colas de trabajo**: supervise el estado de los elementos de la cola de trabajo y haga un seguimiento de la actividad de la cola.
- **• Sesiones**: vea, filtre y organice la actividad de la sesión en cada entorno.
- **• Actividad de programas**: supervise el estado de las ejecuciones de programas para cada entorno, filtre datos y cree vistas definidas por el usuario.
- **• Administrador de programas**: controle, cree y modifique programas, administrando su actividad con la ayuda de vistas definidas por el usuario.
- **• Estado del Digital Worker**: vea y supervise a los Digital Workers en cada entorno.

El complemento de Control Room también proporciona una serie de [widgets](#page-6-0) de panel, que puede aplicar y personalizar para supervisar sus entornos de Blue Prism de un vistazo. Estos son los siguientes:

- **• Diario de uso mensual:** le permite ver la utilización de su fuerza laboral digital para cada día del mes.
- **• Gráfico de uso:** le permite ver la eficiencia de utilización de su fuerza laboral digital.
- **• Mapa de calor de uso:** le permite ver patrones, picos y caídas de actividad para la fuerza laboral digital.
- **• Composiciones de la cola de trabajo:** le permite ver la composición de los elementos de la cola de trabajo en sus colas de trabajo.

<span id="page-10-1"></span>Para obtener más información, consulte la Guía del usuario de [Control](https://bpdocs.blueprism.com/hub-interact/4-6/es-la/control-room/control-room.htm) Room.

## Complemento Decision

El complemento Decision es un servicio opcional que requiere una clave de licencia adicional para funcionar.

Blue Prism® Decision les brinda a los usuarios de Blue Prism la capacidad de capacitar e implementar modelos inteligentes de toma de decisiones de aprendizaje automático dentro de su Digital Workforce, sin necesidad de tener experiencia en ciencia de datos. La interfaz de usuario simple e intuitiva de Blue Prism Decision les permite a los usuarios lo siguiente:

- **• Definir un modelo**: agregue un título, descripción, tipo de decisión y variables de decisión.
- **• Capacitar el modelo**: utilice el aprendizaje activo basado en variables de entrada definidas y especificadas por el servicio del modelo, sin necesidad de tener conocimientos científicos de datos para producir modelos de aprendizaje automático estadísticamente precisos.
- **• Calibrar el modelo**: revise las entradas del modelo y las predicciones de resultados, y sobrescriba la decisión del modelo si es necesario.

Para obtener más información, consulte la Guía del usuario de [Decision.](https://bpdocs.blueprism.com/hub-interact/4-6/es-la/decision/decision-ug.htm)

# <span id="page-11-0"></span>Complemento de Interact

El complemento de Interact es un servicio opcional que requiere una clave de licencia adicional para funcionar y forma parte de la oferta de servicio de Interact.

A medida que la fuerza laboral digital expande los casos de uso accesibles de una empresa, existe una necesidad adicional de que las personas y Digital Workers colaboren en la ejecución integral de un proceso empresarial. Además, se requieren maneras innovadoras de asignar trabajo a una fuerza laboral digital para proporcionar flexibilidad sobre quién puede interactuar con el recurso. Blue Prism Interact proporciona a los usuarios nuevos y existentes de Blue Prism una interfaz de colaboración para la interacción de un usuario final con su fuerza laboral digital dentro de un proceso empresarial. Inicie, verifique, reciba y autorice diferentes trabajos relacionados con sus procesos empresariales. Además, Blue Prism Interact reduce los criterios de habilidad requeridos al permitir que los usuarios creen interfaces web dinámicas mediante el diseñador de formularios sin código o mediante un objeto de negocio visual (VBO) de Blue Prism para crear formularios basados en los requisitos del proceso empresarial.

La funcionalidad Blue Prism Interact se divide en dos componentes de Blue Prism; en primer lugar, un desarrollador que utiliza Hub y el complemento de formularios para crear y publicar formularios para que los utilice un usuario final; en segundo lugar, la interfaz de usuario final donde pueden, mediante el uso de formularios publicados, interactuar con la Digital Workforce.

<span id="page-11-1"></span>Para obtener más información, consulte Guía de usuario de [complementos](https://bpdocs.blueprism.com/hub-interact/4-6/es-la/interact/interact-plugin/interact-plugin-intro.htm) de Interact .

## Cerrar sesión

Haga clic en **Cerrar sesión** para cerrar sesión en Hub.

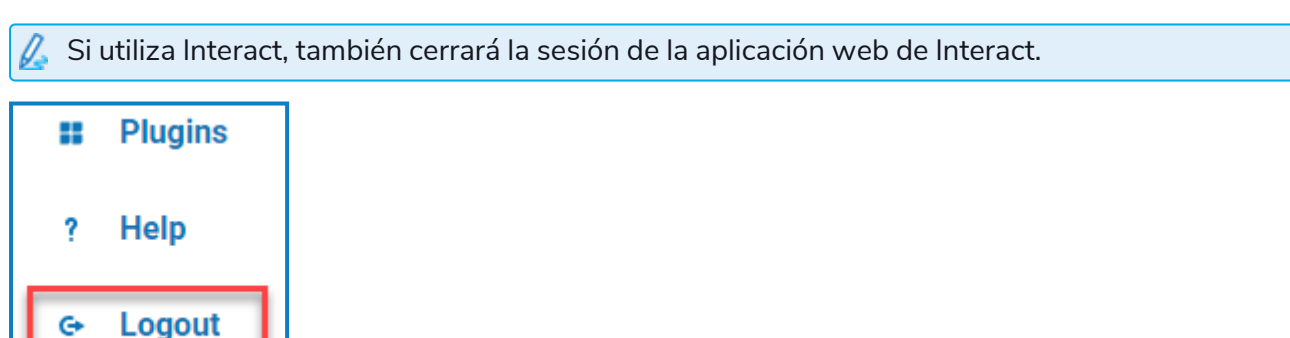